## Exchange Konto bei Apple Mail hinzufügen

Anbei finden Sie eine kurze Anleitung zum Hinzufügen eines Exchange Mail Kontos in der Apple Mail App.

## **Einstellungen**

Um ein Konto bei apple Mail auf Ihrem iOS Gerät hinzuzufügen, öffnen Sie Ihre **Systemeinstellungen** und wählen sie die Option "Mail".

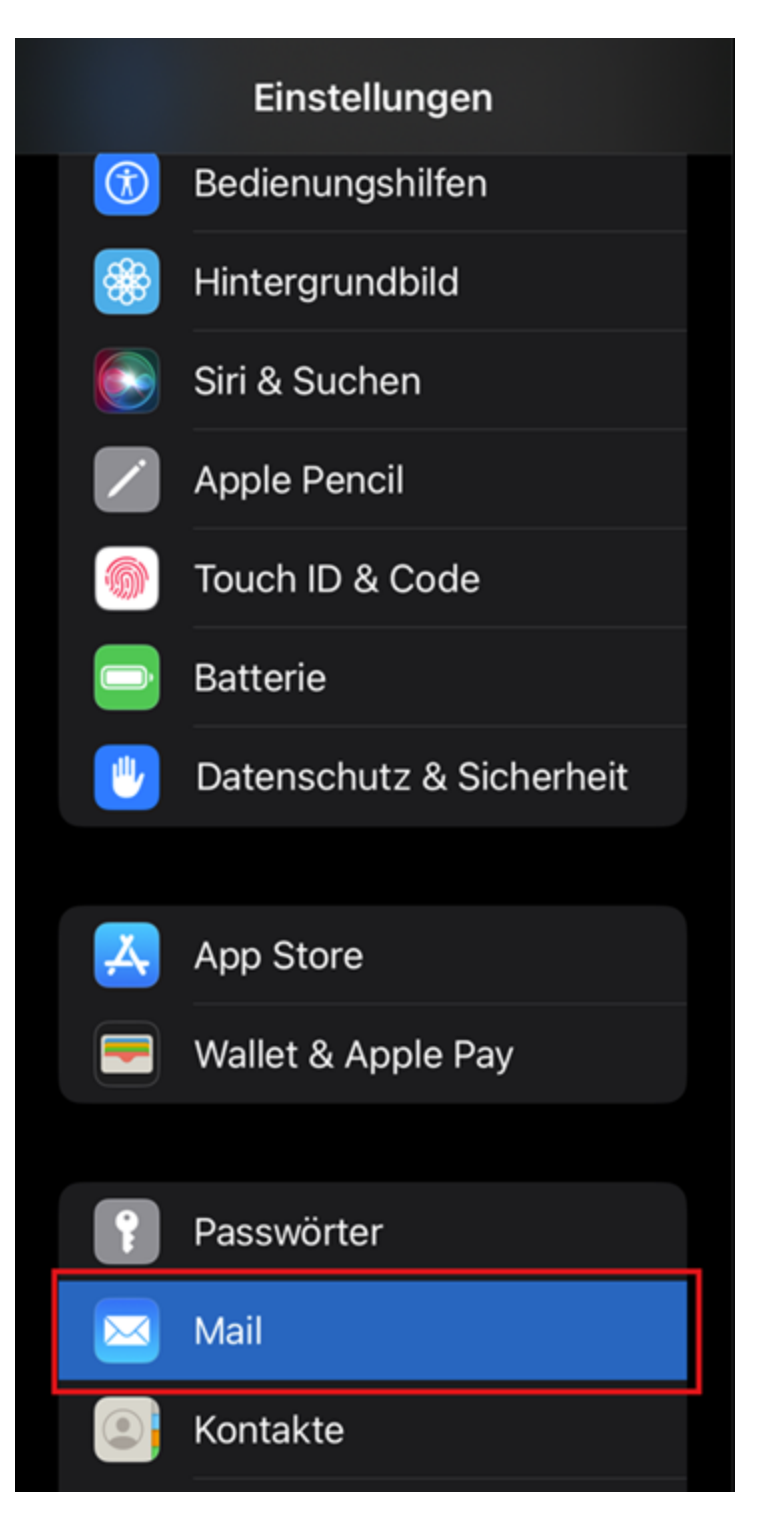

Wählen Sie im Menü "Mail" nun die option "Accounts". Anschießend öffnen Sie die Konfiguration indem Sie auf "Konto hinzufügen" klicken.

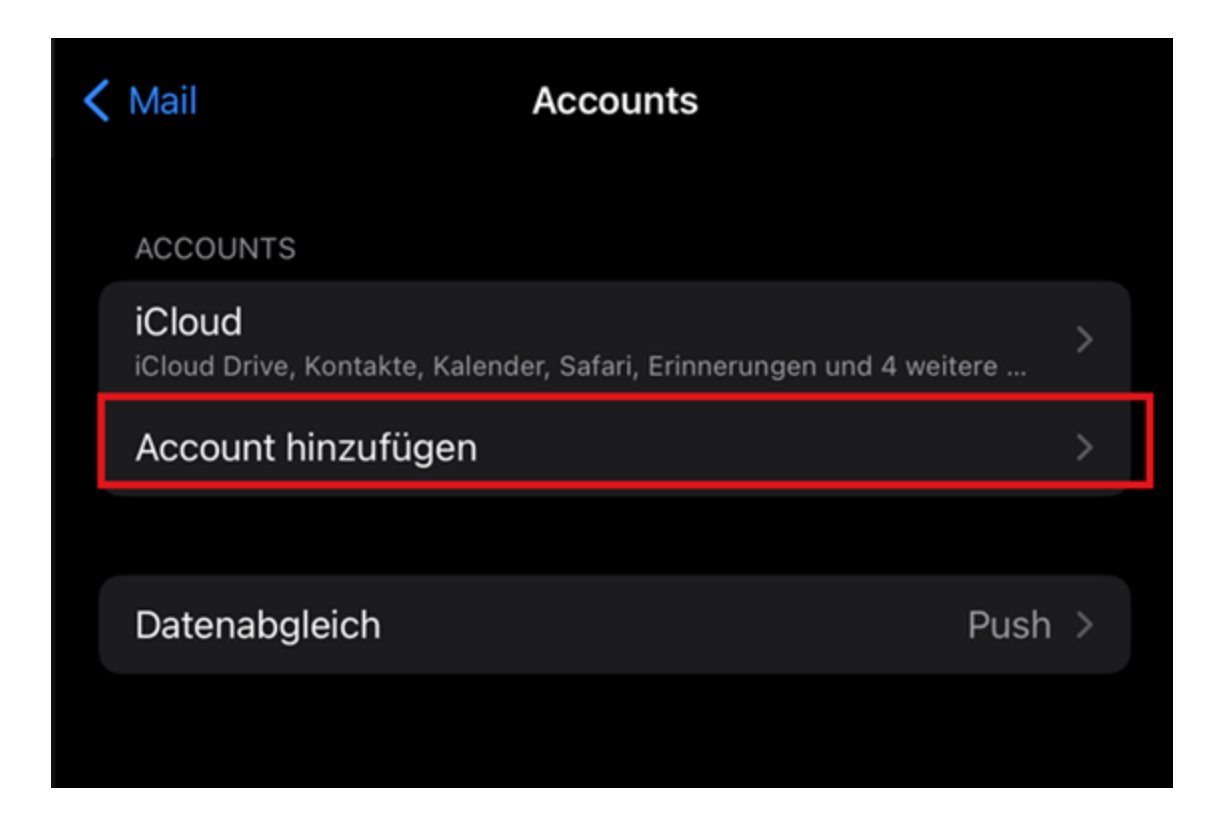

## Konfiguration

Sie werden nun gefragt, welche Art von Konto hinzugefügt werden soll. Wählen Sie "Microsoft Exchange".

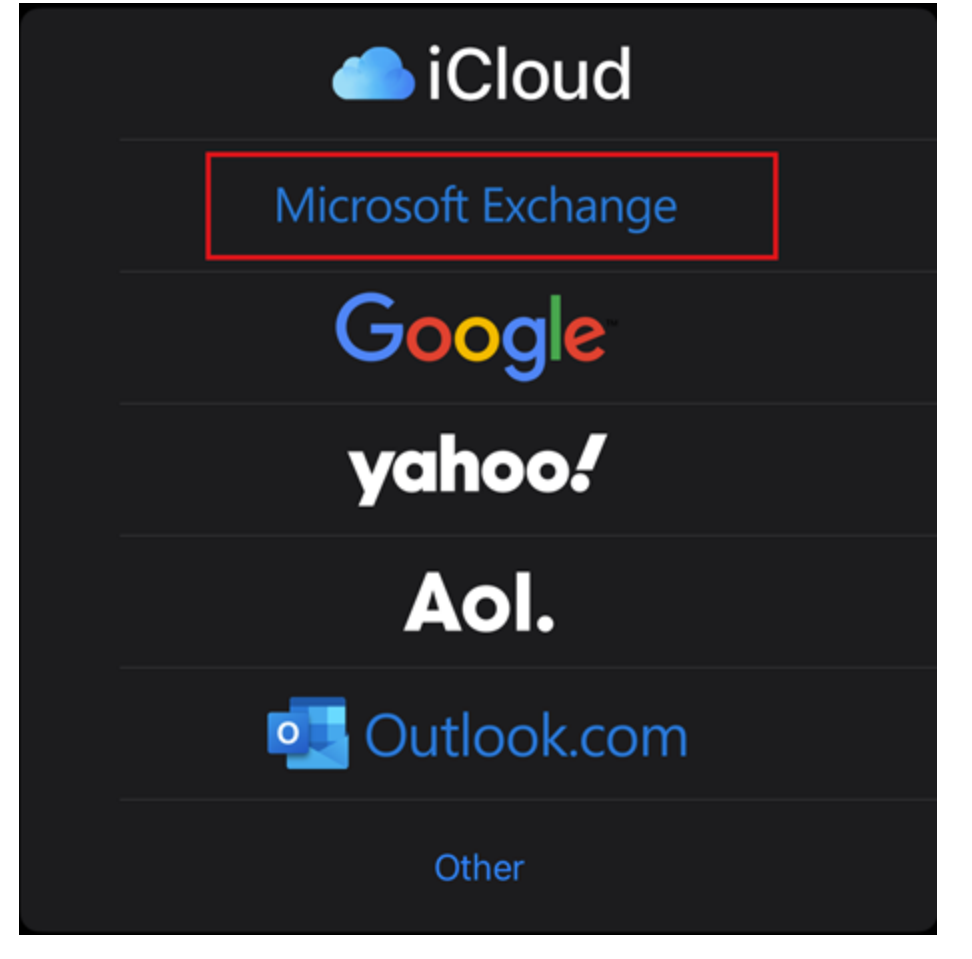

Im nächsten Schritt geben Sie Ihre universitäre E-Mail-Adresse an. Bestätigen Sie mit "Weiter".

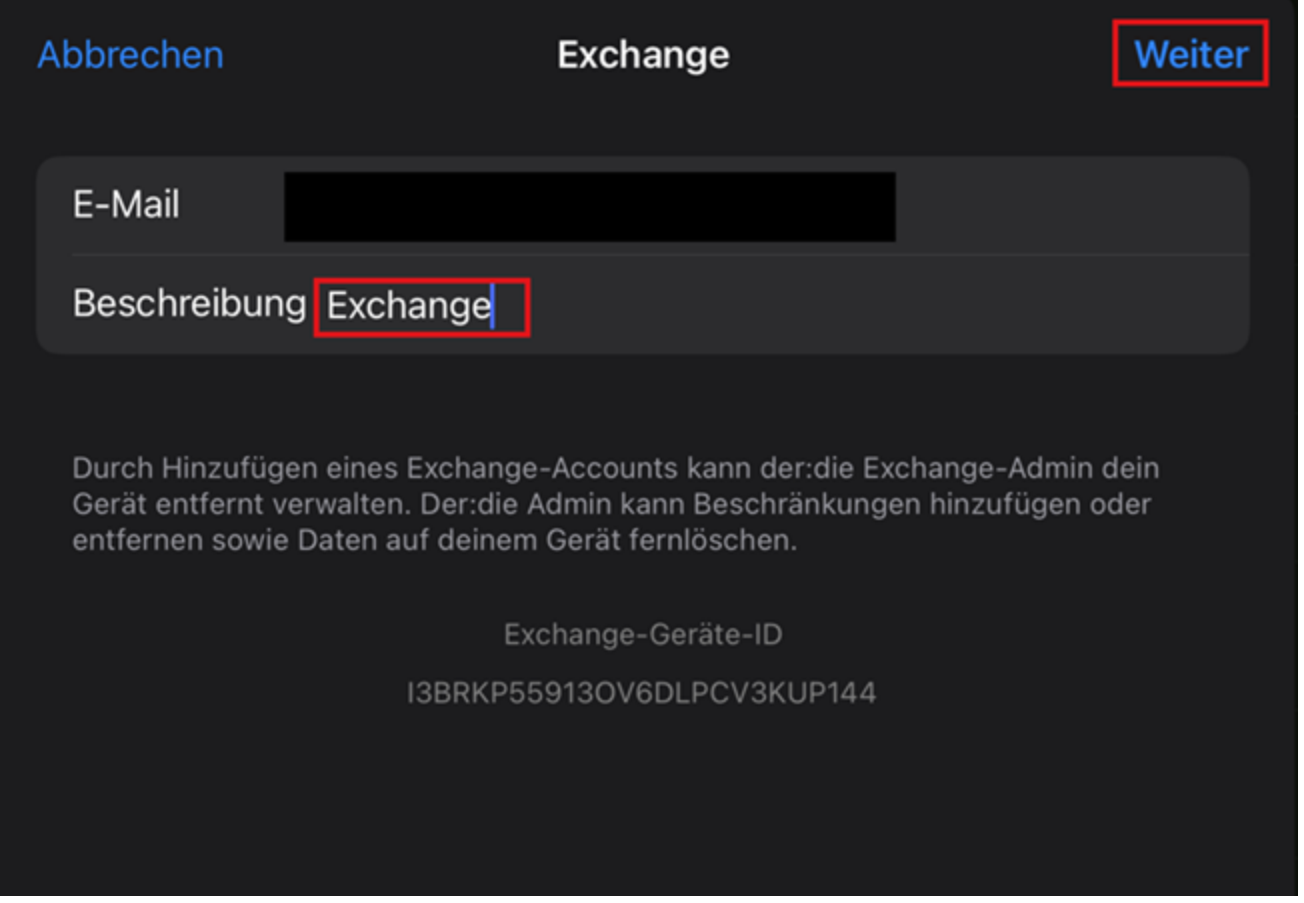

Anschließend werden Sie gefragt, ob Sie ihr Konto manuell konfigurieren möchten. Bestätigen Sie mit "**Manuell konfigurieren**".

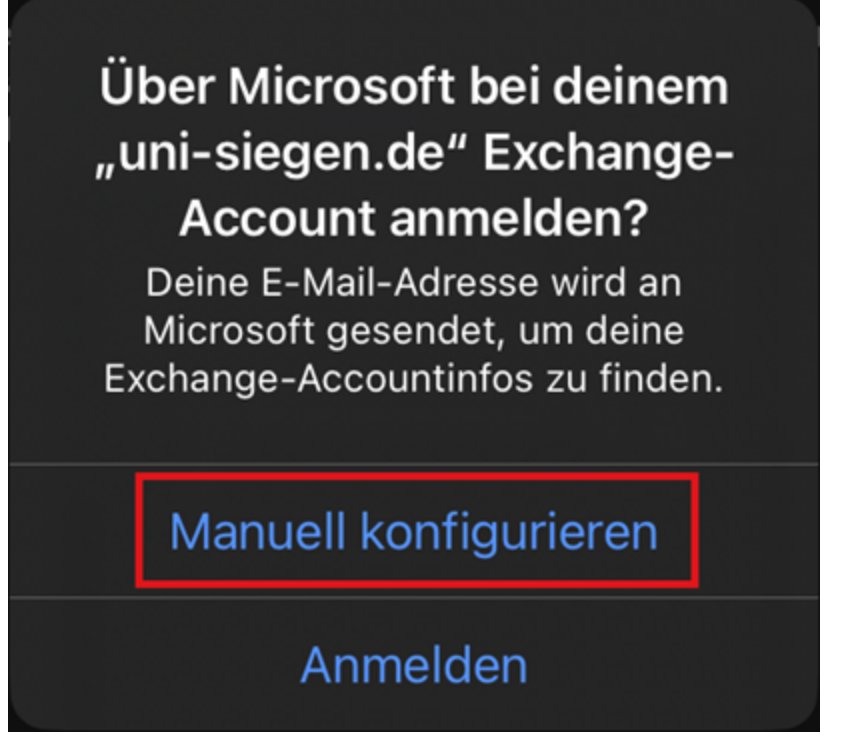

Geben Sie erneut Ihre E-Mail-Adresse und zusätzlich Ihr dazugehöriges Passwort an. Bestätigen Sie mit "**Weiter**".

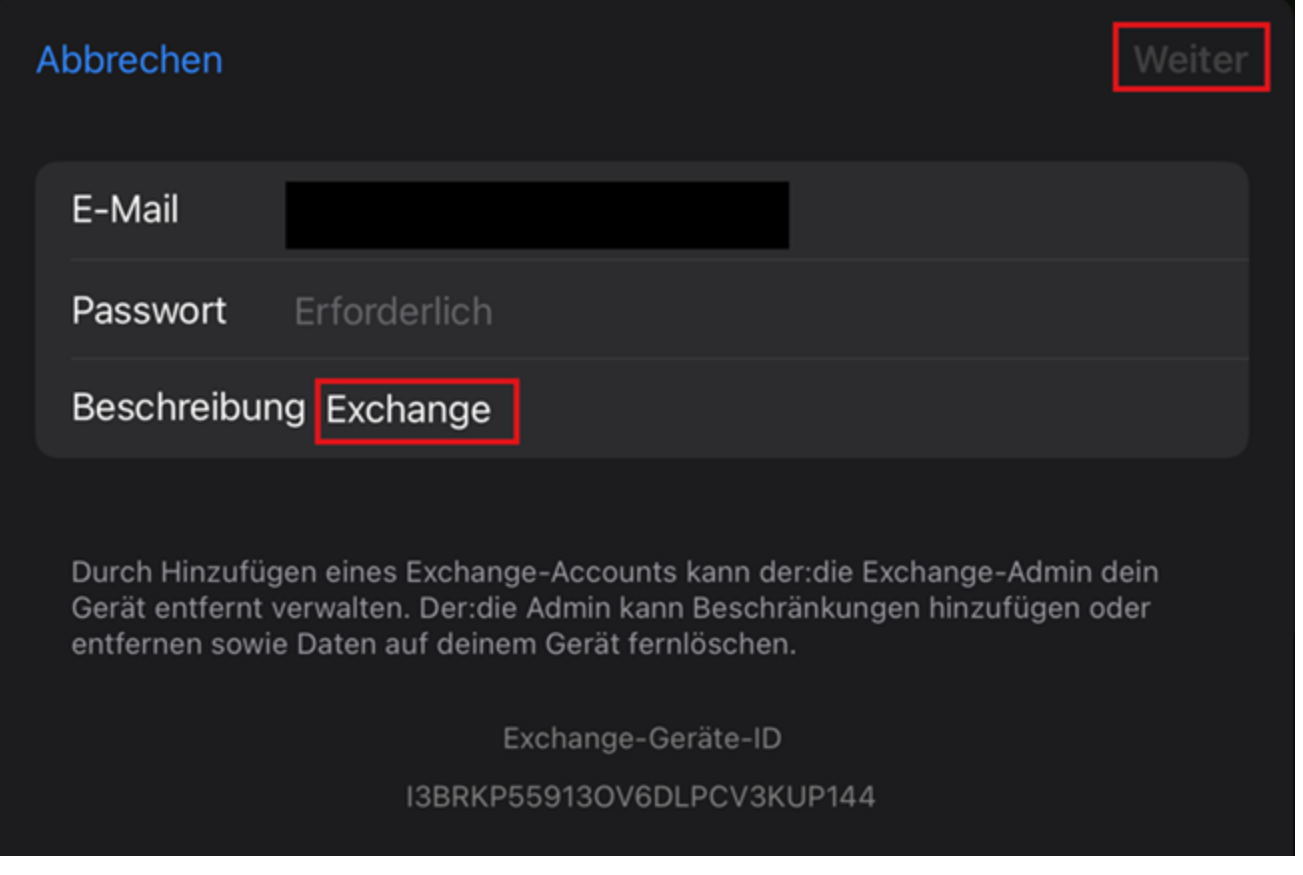

Im nächsten Fenster können Sie Ihr Konto konfigurieren. Geben sie hier Ihre **universitäre E-Mail-Adresse**, Ihren Benutzernamen **+@uni-siegen.de** (z.B. [g123456@uni-siegen.de\)](mailto:g123456@uni-siegen.de), und Ihr Passwort an. Unter "Server" tragen Sie **[mail.uni-siegen.de](http://mail.uni-siegen.de/)** Ø ein.

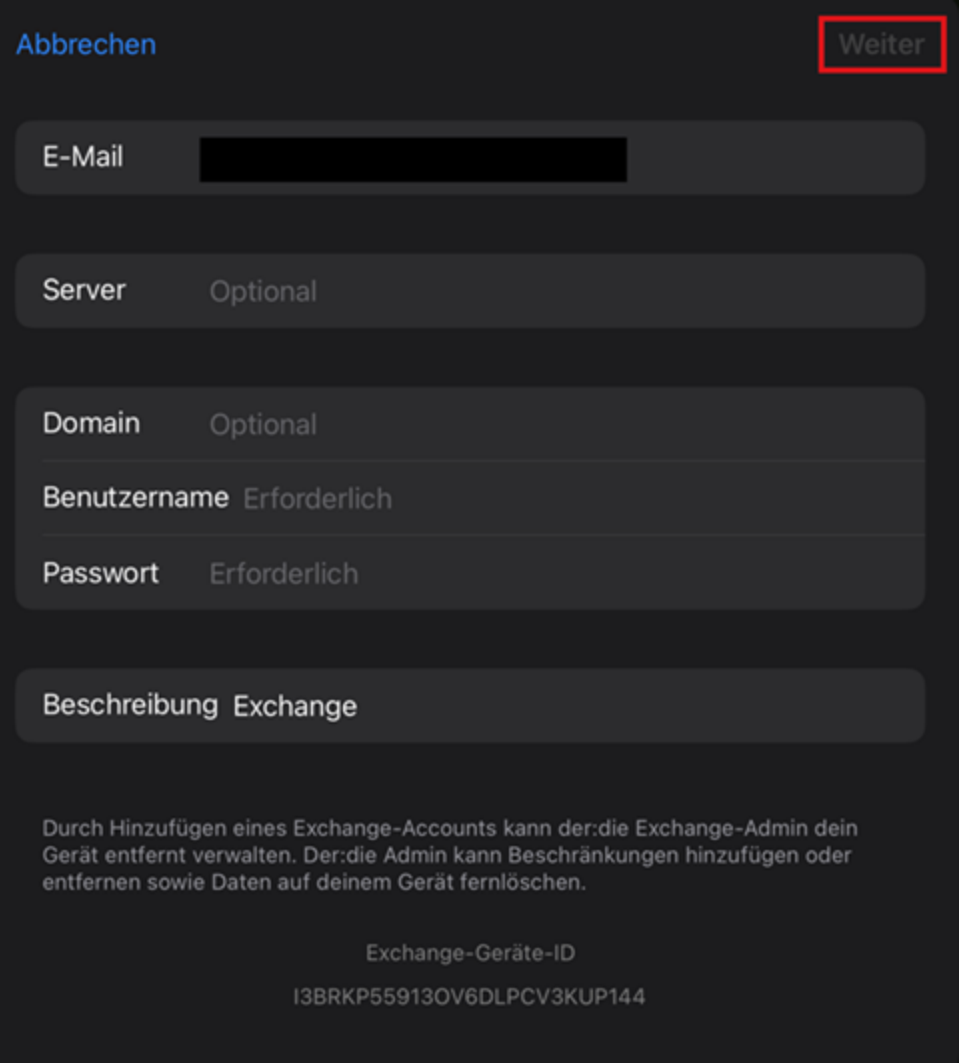

Zuletzt können Sie auswählen wwas synchronisiert werden soll und mit "Sichern" bestätigen.

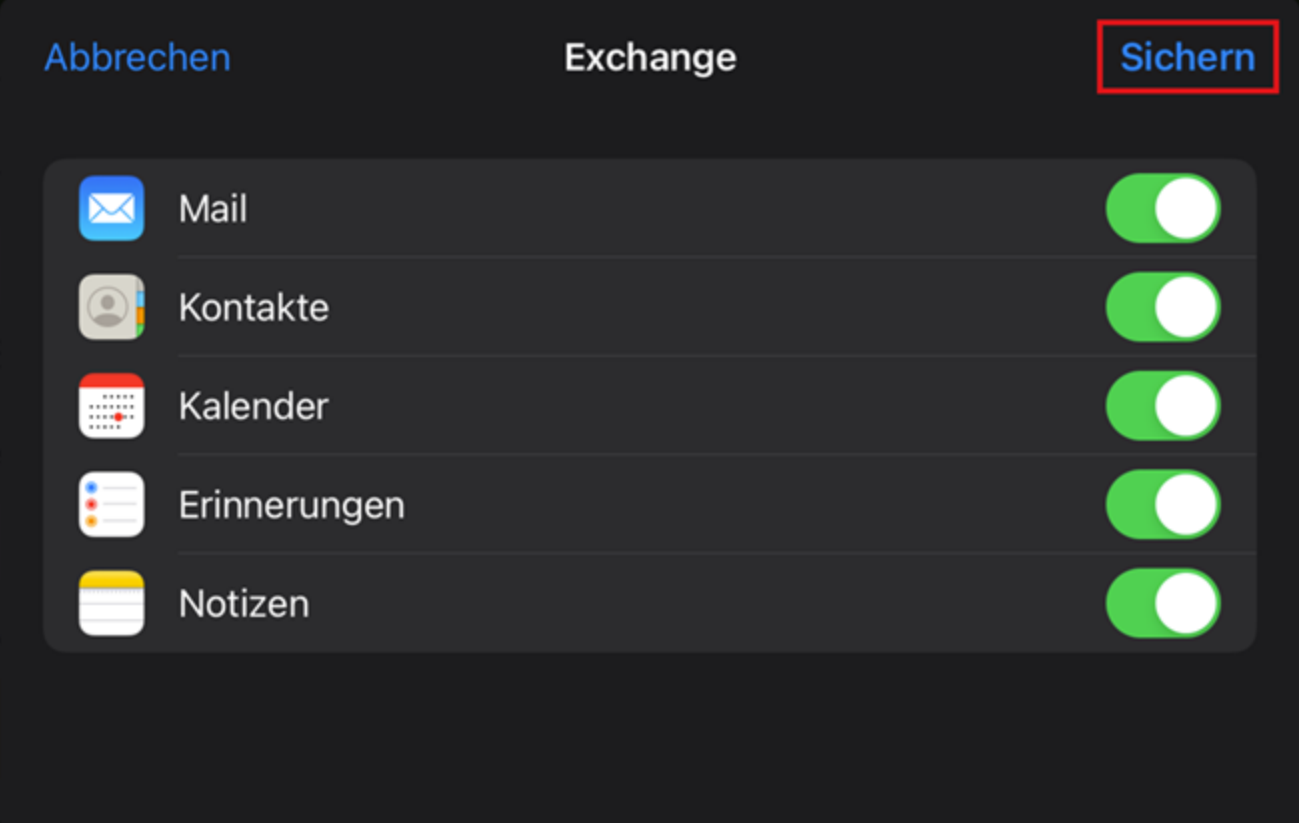

Ihr Konto ist nun bereit.